# कार्यालय आयुक्त तकनीकीशिक्षासंचालनालय,मध्यप्रदेश चतुथतल**,**सतपुड़ाभवन**,**भोपाल-462004

**Ph. No. 0755-2576751, Fax 0755-2552219, Website: www.mptechedu.org,** 

# डंजीनियरिंग/पोलीटेकनिक महाविद्यालयों के विभिन्न पाठयक्रमों (इंजीनियरिंग/नॉन इंजीनियरिंग/साइंस/मानविकी) में अतिथि 7 या8 या 7 या8 याताओं हेतु ताओं हेतु ताओं :दशा-िनद;श

मध्यप्रदेश शासन, तकनीकी शिक्षा, कौशल विकास एवं रोजगार विभाग, मंत्रालय, भो□ाल के आदेश 1मांक/एफ-1-6/2020/42-1**,** :दनांक 27.01.2022 तथा आदेश 1मांक एफ-1- 6/2020/42-1, भोUाल, दिनांक 27/06/2022 में निहित नियम एवं शर्तो के अनुसार म.प्र. शासनके अधीनE थ देश के E वशासी इंजीिनय&रंग महा,व-ालय**,** रFवा**,** उH जैन**,** नौगांव**,** जबलपुर तथा सागर एवं विभिन्न शासकीय/स्वशासी/महिला⊔ोलीटेकनिक महाविद्यालयों में संचालित इंजीनियरिंग/नॉन इंजीनियरिंग/साइंस/मानविकी पाठयक्रमों में अतिथि व्याख्याताओं की नियुक्तियों हेतु आवेदन आमंत्रित किये जाते है।

- इंजीनियरिंग/⊔ोलीटेकनिक महाविद्यालयों में अतिथि व्याख्याताओं के आवेदन □त्र ऑनलाइन माध्यम से https://recruitment.mptechedu.org□र उ□लब्ध रहेंगे।
- उO मीदवार **https://recruitment.mptechedu.org**िलंक पर जाकर सवथम रPजE Qेशन के माध्यम से आजना पोर्टल अकाउंट क्रिएट कर सकेंगे।
- $\,$  ऑनलाइन आवेदन प्रक्रिया में आवेदक द्वारा एप्लीकेशन फार्म एवं  $\,$  ।ोर्टल चार्जेस रू. 200  $\,$  + GST@18% देय होगा, जिसके उ¤रांत ही आवेदन की प्रक्रिया पूर्ण मानी जावेंगी। शुल्क जमा न किये जाने की स्थिति में ऐसे आवेदन स्वत: ही आमंत्रण प्रक्रिया से बाहर हो जावेंगे।
- .आवेदक को आंकी समस्त प्रविष्टियां जैसे कि नाम/ ना/ जन्मतिथि/अर्हता इत्यादि ।ोर्टल पर आंनलाइन सबमिट करना है एवं समस्त जरूरी दस्तावेजों को पोर्टल पर दिये निर्देशानुसार अपलोड करना है।
- इंजीनियरिंग/पोलीटेकनिक महाविद्यालयों के लिये अतिथि व्याख्याता हेतु पृथक-पृथक आवेदन करना है। इसी प्रकार एक से अधिक पाठ्यक्रमों/विभागों में अर्हता रखने पर पृथक-पृथक आवेदन करना होगा।
- .<br>• आवेदक इंजीनियरिंग/⊔ोलीटेकनिक महाविद्यालयों में संचालित समस्त ब्रांच/विषयों की प्राथमिकता के आधार Dर समस्त संस्थाओं में संचालित DIठयक्रमों में विकल्प का चयन कर सकते है। उदाहरणार्थ मैकेनिकल संकाय/विषय यदि 50 पोलीटेकनिक महाविद्यालयों में संचालित है तो तो उम्मीदवार प्राथमिकता के आधार पर समस्त 50 विकल्प प्रस्तुत कर सकता है।
- दस्तावेज सत्या $\Box$ न के लिये आवेदक मध्यप्रदेश शासन के निर्धारित शासकीय/स्वशासी इंजीनियरिंग अथवा शासकीय/स्वशासी । विोटेकनिक महाविद्यालयों में कार्यालयीन समय समय-सारिणी अनुसार सत्या⊔न का कार्य पूर्ण करा सकते है, निर्धारित केन्द्रों की सूची सूची **Annexure-1 □ र उछलब्ध है।**
- महाविद्यालयों में अतिथि व्याख्याताओं के लिये संभावित रिक्त स्थानों की सूची Annexure-2  $U$ र उ $U$ लब्ध है।
- शासकीय/स्वशासी इंजीनियरिंग एवं शासकीय/स्वशासी ⊔ोलीटेकनिक महाविद्यालयों में अतिथि व्याख्याता के रू□ में नियुक्ति हेतु अर्हता एआईसीटीई द्वारा निर्धारित मा□दण्ड के अनुसार रहेंगी। शैक्षणिक अर्हता का प्र**ात्र Annexure-3 पर उपलब्ध है।**
- वर्तमान में कार्यरत अतिथि विद्वान/शिक्षकगण भी इस विज्ञा⊔न के तहत आवेदन कर सकते है।
- आवेदक की अंक सूची (मार्कशीट) में यदि कोई वर्ग/श्रेणी प्रदान नहीं की गई है, तो ऐसी स्थिति में सफल अंको के अधिकतम 60 प्रतिशत अंको □र प्रथम वर्ग/श्रेणी के समकक्ष विचार किया जाएगा। एवं यदि आवेदक की अंक सूची में सीजी1ीए को प्रतिशत में 11रिवर्तित करने का प्रावधान/फार्मूला नहीं दिया है तो निम्नानुसार समकक्ष अंकों में ¤रिवर्तित किया जाएगा(अभातिशप अिधसूचना :दनांक 01 माच**, 2019** के अनुसार):-

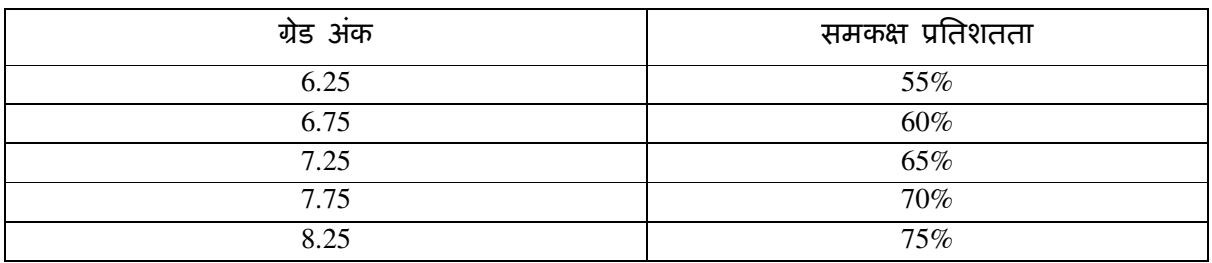

CGPA को प्रतिशत में **परिवर्तित करने का सूत्र निम्नानुसार है**:-

अंको का ितशत **= [**(**10 x CGPA) - 7.5]**

- ऑनलाइन आवेदन भरने □र यदि कोई समस्या उत्पन्न होती है तो कृपया निम्न ई-मेल पर सम्पर्क करे। ई-मेलdte2.rajpatrit @mp.gov.in
- आवेदक द्वारा त्रुटिपूर्ण फार्म भरने/दस्तावेजो का सत्यापन नहीं कराने/सत्यापन पश्चात् त्रुटिपूर्ण एन्ट्री में सुधार न करने/समय □र ऑनलाइन फार्म जमा न करने की स्थिति में आवेदक का फार्म निरस्त कर दिया जावेगा, जिसके लिये वे स्वयं जिम्मेदार होंगे।
- अपूण आवेदन को िनरE त माना जावेगा।
- आवश्यकता अनुसार पदों की रिक्तियां किसी भी स्तर पर घटाई बढाई जा सकती है।

### आवेदकों द्वारा प्रोर्टल पर की जाने वाली कार्यवाही

- इंजीनियरिंग एवं ⊔ॉलिटेक्निक महाविद्यालयों में अतिथि व्याख्याताओं के आवेदन □त्र ऑनलाइन माध्यम से https://recruitment.mptechedu.org□र उ□लब्ध रहेंगे।
- **candidates https://recruitment.mptechedu.org**Dर जाकर सर्वप्रथम रजिस्ट्रेशन के माध्यम से आाना पोर्टल अकाउंट क्रिएट कर सकेंगे।
- प्रत्येक कैंडिडेट जो कि इंजीनियरिंग एवं ⊔ॉलिटेक्निक महाविद्यालयों में अतिथि व्याख्याता के िलए अSलाई करना चाहते हl &र1ू टम5ट पोटल **(https://recruitment.mptechedu.org)** के माध्यम से ऑनलाइन अप्लाई करना होगा।
- रिक्रूटमेंट ⊔ोर्टल की एक्सेस करने की लिंक तकनीकी शिक्षा विभाग की वेबसाइट www.mptechedu.org**Dर उDलब्ध रहेगी।**
- प्रत्येक कैंडिडेट को रिक्रूटमेंट पोर्टल पर ऑनलाइन आवेदन करने के लिए पोर्टल अकाउंट के िलए रPजEQेशन करना होगा**,** Pजसके िलए &र1ू टम5ट पोटल पर उपलNध िलंक **Create Account Dर क्लिक करना होगा।**
- <sub>□</sub>टिल अकाउंट क्रिएट करने के लिए New Candidate Registrationके दिशा निर्देशों के अनुरू<sub>ण</sub> जानकारी भर candidatesulर्टल uर अकाउंट क्रिएट कर सकते हैं जिसकी जानकारी कैंडिडेट को ईमेल एवं SMS के माध्यम से प्रदान की जाएगी।
- रिक्रूटमेंट []र्टिल []र अकाउंट क्रिएट करने के []श्वात ऑनलाइन आवेदन के लिए कैंडिडेट को **"Already Registered Candidate"**के अंतर्गत दी गयी लिंक "Login Here"0र क्लिक करना होगा।
- लॉिगन करने के िलए कl :डडेट को रPजEQेशन के समय ोवाइड :कये गए **username (email Id)** एवं पासवड को ,व,Z कर**,** :दए गए **captcha text** को एंटर कर **Sign In**  बटन पर क्लिक करना होगा।
- लॉगिन करने के <u>पश्चात कैंडिडेट अपने डैशबोर्ड एरिया में</u> "Candidate Services"के अंतर्गत उ¤लब्ध **"ऑनलाइन एप्लीकेशन फॉर्म"**के माध्यम से ऑनलाइन आवेदन की प्रक्रिया शुरू कर सकता है।
- ऑनलाइन एSलीके शन फॉम के आइकॉन पर P लक करने के पmात **candidate** को **"Guest Faculty for Engineering Colleges"**एवं **"Guest Faculty for Polytechnic Colleges"**का ऑSशन ाn होगा। **candidate** अपनी वांिछत ऑSशन को सेलेक्ट कर आगे की प्रक्रिया शुरू कर सकता है।
- "Guest Faculty for Engineering Colleges"ऑप्शन सेलेक्ट करने के **Dश्वात Engineering / Technology, MCA streams** एवं **Science & Humanities** के ऑप्शन कैंडिडेट को अवेलेबल होंगे। उ∏रोक्त स्ट्रीम में रिक्त ∏द होने की स्थिति में ही केवल, कैंडिडेट उ¤रोक्त स्ट्रीम में आवेदन कर पाएंगे।
- **"Guest Faculty for Polytechnic Colleges"**ऑप्शन सेलेक्ट करने के □श्वात कैंडिडेट को निम्नानुसार स्ट्रीम के ऑप्शन अवेलेबल होंगे।
	- **Engineering / Technology Stream**
	- **Architecture**
	- **Interior Design**
	- **Hotel Management & Catering Technology**
	- **Pharmacy**
	- **Fine Art**
	- **Science & Humanities**
	- **Modern Office Management**
	- **Applied Videography**
	- **Travel and Tourism**
	- Fashion Technology
- **Candidate** अ0नी एलिजिबिलिटी के अनुरू0 स्ट्रीम सेलेक्ट कर ऑनलाइन आवेदन की प्रक्रिया को शुरू करने के लिए "click here" बटन का उuयोग कर प्रक्रिया को आगे बड़ा सकते हैं।
- ऑनलाइन आवेदन की प्रक्रिया में फॉर्म में मांगी गयी जानकारी प्रमुख सेक्शंस **(Personal , Qualification, Experience ,Choice Filling, Documents To Upload, Pay**  Fee) में डिवाइड की गयी है।
- एलिजिबल क्वालिफिकेशन candidate के द्वारा प्रक्रिया को शुरू करते समय सेलेक्ट की गयी **Stream** के आधार पर उपलब्ध होगी।
- ऑनलाइन आवेदन प्रक्रिया में कैंडिडेट द्वारा एप्लीकेशन फॉर्म एवं ⊔ोर्टल चार्जेज **Rs. 200** + GST@18% देय होगा, जिसके उ¤रांत ही आवेदन की प्रक्रिया पूर्ण मानी जावेगी, शुल्क जमा न किये जाने की स्थिति में ऐसे एप्लीकेशन फॉर्म स्वत: ही गेस्ट फैकल्टी रिक्रूटमेंट की प्रक्रिया से बाहर हो जावेंगे।
- फीस भूगतान न करने तक की स्थिति में candidate को आंनलाइन एप्लीकेशन फॉर्म की प्रविष्टियों को अ<sub>पि</sub>ले अनुरूप चेंज करने की पात्रता होगी, फीस भुगतान करने के पश्चात कैंडिडेट को सबमिट किये गए फॉर्म की प्रविष्टियों को चेंज करने की ⊔ात्रता नहीं होगी। मॉ:ड:फके शन &रकमे/डेशन का ऑSशन **Document verification** के समय महा,व-ालय के वेरिफिकेशन अधिकारी के पास उपलब्ध रहेगा।
- कl :डडेट**,** Pजनका मॉ:ड:फके शन &रकमे/डेशन वे&र:फके शन अिधकारF Rारा :कया जायेगा**,** वे आवेदक आन्ने लॉगिन से आवेदन फॉर्म में चेंज करने की गात्रता रख सकेंगे।
- Candidates अपने login के माध्यम से भरे गए ऑनलाइन फॉर्म का प्रिंट ले सकेंगे जिसका ऑप्शन कैंडिडेट के डैशबोर्ड पर उपलब्ध रहेगा
- कैंडिडेट्स किसी भी समय अ0ने 0ोर्टल अकाउंट का 01सवर्ड चेंज करने के लिए डैशबोर्ड 0र दिए गए "Change Password" द्वारा कर सकेंगे।
- पासवड भूल जाने क
PEथित म5 कl :डडेट के लॉिगन ए&रया म5 **"Fo**r**got Password"** का उपयोग कर अपने पासवड को अपने रPजEटड **email Id** के मायम से **reset** कर सक5 गे।

#### दस्तावेज़ों के सत्या∏त की पकिया

- दस्तावेजों के सत्या0न की प्रक्रिया आवेदन की प्रक्रिया के साथ साथ शुरू की जाएगी।
- दस्तावेजों का सत्या¤न महाविद्यालय स्तर एर किया जायेगा, जिसके लिए महाविद्यालयों को गेस्ट फैकल्टी रिक्रूटमेंट पोर्टल पर उनके लॉगिन में दस्तावेजों के सत्यापन के लिए फीचर उ□लब्ध रहेगा।
- आवेदक ऑनलाईन आवेदन सबिमट करने के उ∏रांत संलग्न प्र∏त्र-1 में दर्शित निकटस्थ सत्या¤न केन्द्र एर अएने समस्त मूल दस्तावेजों के साथ उपस्थित होकर दस्तावेजों का सत्या⊔न का कार्य पूर्ण करवा सकेंगे।
- दस्तवेजों का सत्या¤न एक महत्वपूर्ण प्रक्रिया है किसी भी स्थिति में इस प्रक्रिया के पूर्ण न होने पर कैंडिडेट गेस्ट फैकल्टी रिक्रूटमेंट की आगे की प्रक्रिया के लिए पात्र नहीं होगा।
- दस्तावेज सत्या $\mathbb I$ न की प्रक्रिया दर्शित केन्द्रों  $\mathbb I$ र कार्यालयीन समय में उ $\mathbb I$ लब्ध रहेगी।
- सत्या¤न उ¤रांत अभ्यर्थी सत्या¤न अधिकारी की हस्ताक्षरित वेरीफिकेशन रसीद आवश्यक रू0 से प्राप्त करे तथा उसमें आने हस्ताक्षर भी यथा स्थान 0र करें।
- सत्या¤न एर्ची का अवलोकन अभ्यर्थी सूक्ष्मता से तत्समय करें जिसमें अभ्यर्थी का नाम, लिंग, जाति, मूल निवास तथा शैक्षणिक योग्यताएं आवश्यक रू<sub>पि</sub> से जॉच करें। शैक्षणिक योग्यताओं एवं अनुभव (यदि कोई है) के आधार □ सैरिट तैयार की जाती है।
- सत्या¤न से अंसतुष्ट होने एर तत्समय सत्याएन अधिकारी के ध्यान में लाये व आवश्यक सुधार करवाये। यह जबावदेही पूर्ण रू $\Box$  से अभ्यर्थी की होगी।
- सत्या¤न समय-सारिणी के बाद किसी भी प्रकार के दावे एर विचार नहीं किया जावेगा।
- सत्या0न के समय यदि किसी प्रकार के 01ठ्यक्रम/अनुभव की प्रविष्टि 0र मार्ग-दर्शन की आवश्यकता है तो समय-सारिणी की अंतिम तिथि के पूर्व इस प्रकार के विषय ई-मेल dte2.rajpatrit@mp.gov.in□र भेजें।
- अभ्यर्थियों को यह पूर्व से अवगत कराया जाता है कि वे शैक्षणिक अर्हता एवं पाठयक्रमवार रिक्तियों (भविष्य में उत्पन्न होने) के दृष्टिगत संलग्न प्रपत्र-3 अनुसार संतुष्ट होने पर आवेदन करें। सत्या0न के समय आगात्र होने 0र इसकी जबावदेही अभ्यर्थी की होगी।
- यदि अभ्यर्थी इंजीनियरिंग महाविद्यालय/पोलीटेकनिक महाविद्यालय दोनों हेतु आवेदन कर रहा है तब उसे दोनों पृथक-पृथक आवेदनों का सत्या⊔ना कराना अनिवार्य होगा जिस आवेदन का सत्या¤न नहीं होगा वह आगामी प्रक्रिया में शामिल नहीं किया जावेगा।

7

- अभ्यर्थियों को परामर्श दिया जाता है कि केवल एक पाठ्यक्रम/संस्था हेतु आवेदन करें। एक से अधिक आवेदन होने पर अभ्यर्थी का आवेदन निरस्त किया जावेगा।
- अभ्यर्थियों को सत्या∏न में कोई बदलाव करना है तो वह इस बावत सत्या∏न केन्द्र ∏र उ⊔स्थित होकर लिखित आवेदन प्रस्तुत कर सत्या⊔न अधिकारी से वेरीफिकेशन मोडीफिकेशन करवा सकेंगे। यह जबावदेही अभ्यर्थी की ही होगी कि वे मोडीफिकेशन उ∏रांत आवश्यक जानकारी अद्यतन करें व पून: समय-सारिणी अनुसार सत्यापन पूर्ण करवायें।
- मॉडिफिकेशन के लिए रिकमेन्डेशन की पात्रता पाते ही कैंडिडेट्स अपने ऑनलाइन आवेदन फॉर्म में पायी गयी कमियों को पूर्ण करने की पात्रता रख सकेंगे।
- जिन्हे पूर्ण करने के उ¤रांत वो पूनः दस्तावेजों के सत्या¤न के लिए निर्धारित समय अंतराल में उपस्थित हो सकेंगे एवं दस्तावेजों के सत्यापन की प्रक्रिया पूर्ण कर सकेंगे।
- दस्तावेजों के सत्या¤न के समय गेस्ट फैकल्टी रिक्रूटमेंट के लिए चाहे गए दस्तावेजों के उ0तल्ध न होने की स्थिति में कैंडिडेट् को सक्षम वेरिफिकेशन अधिकारी द्वारा नॉट एलिजिबल कर दिया जायेगा, इस स्थिति में कैंडिडेट इस प्रक्रिया से स्वतः ही बाहर हो जावेगा।
- महाविद्यालय किसी भी कैंडिडेट जो की ऑनलाइन आवेदन की प्रक्रिया को  $\mathbb{L}$ र्ण कर चुका है**,** के दस्तावेजों का सत्या∏न कर सकते हैं। ऑनलाइन आवेदन की प्रक्रिया पूर्ण न होने की PEथित म5 **(**प ेम5ट नहFं :कया गया हो**)** आवेदक का &रकॉड दEतावेज स[यापन के िलए Eवतः ही उ¤लब्ध नहीं रहेगा।

## मेरिट जनरेशन की प्रक्रिया

- डॉक्यूमेंट वेरिफिकेशन प्रक्रिया में □ात्र □ये गये आवेदक मेरिट जनरेशन की प्रक्रिया में शामिल किये जायेंगे, जो समय-सारिणी अनुसार **प्रोर्टल पर उपलब्ध होगी**।
- मेरिट जनरेशन की प्रक्रिया तकनीकी शिक्षा, कौशल एवं रोजगार विभाग, मंत्रालय वल्लभ भवन**,** भोपाल के आदेश कमांक **F-1-6 /2020 /42-1** :दनांक **27/01/2022** म5 :दए गए नियमों के आधार ¤र किया जायेगा।

### कैंडिडेट की मेरिट के आधार पर आवंटन की प्रक्रिया

- कैंडिडेट को उनके चुने गए विकल्पों में से अलॉटमेंट की प्रक्रिया सिस्टम द्वारा मेरिट के आधार □ र की जावेगी, जो कि समय-सारिणी कैंडिडेट के लॉगिन □ र उ□लब्ध कराई जायेगी।
- कैंडिडेट लॉगिन के माध्यम से जानकारी पाम कर सकेंगे।
- इसके अतिरिक्त कैंडिडेट को जानकारी SMS के माध्यम से भी दी जावेगी।
- कैंडिडेट उपलब्ध अलॉटमेंट का प्रिंट आन्ने लॉगिन के माध्यम से प्राप्त कर सकेंगे।

# कैंडिडेट्स को आवंटित किये गए महाविद्यालय में रिपोर्टिंग की पकिया

- मेरिट अनुसार संस्था/□।ठ्यक्रम आवंटन होने उ□रांत समय-सारिणी में उल्लेखित समय-सीमा में संस्था में उ¤स्थित होकर आ¤ने समस्त मूल दस्तावेज प्रस्तुत कर सत्या¤न की कार्यवाही पूर्ण करवायेंगे।
- संबंधित संस्था द्वारा अभ्यर्थियों की योग्यता का □रीक्षण/जॉच करने के उ□रांत आमंत्रण की कार्यवाही की जा सकेगी।
- Uात्र अभ्यर्थियों को Uोर्टल के माध्यम से रिपोर्टिंग करना संस्था प्रमुख एवं अभ्यर्थी की जबावदेही होगी।
- समय-सारिणी के अनुसार जो अभ्यर्थी संस्था में रिपोर्ट नहीं करेंगे अथवा जिनकी रिपोर्टिंग संस्था द्वारा नहीं की जावेगी उनके स्थान रिक्त माने जावेगे तथा इस प्रकार रिक्त स्थानों □र संस्था/अभ्यर्थियों के दावे □र विचार करना संभव नहीं होगा।
- रिपोर्टिंग की कार्यवाही संस्था प्रमुख उनको प्रदत्त्त लाग-ईन में उपलब्ध लिंक पर जाकर रिपोर्टिंग लिंक को क्लिक कर GF-IDप्रविष्ट कर प्रदर्शित डाटा का मिलान अभ्यर्थी के मूल दस्तावेजों से करेंगे।
- रिपोर्टिंग पर्ची का प्रिंट प्राप्त कर संस्था के अधिकृत अधिकारी एवं अभ्यर्थी उस पर हस्ताक्षर कर एक प्रति संस्था प्रमुख एवं एक अभ्यर्थी आ ने पास सुरक्षित रखेंगे।
- संस्था में रिपोर्टिंग की समय-सीमा समाप्त होने के पश्चात् यदि स्थान रिक्त रहते है तो आवश्यकता अनुसार रिक्त पदों की पूर्ति के संबंध विभाग द्वारा निर्णय लिया जा सकेगा।

# इंजीनियरिंग/पोलीटेकनिक महाविद्यालयों में अतिथि व्याख्यात आमंत्रण हेतु समय-सारिणी

- मेरिट अनुसार संस्था/पाठ्यक्रम आवंटन होने उपरांत समय-सारिणी में उल्लेखित समय-सीमा में संस्था में उपस्थित होकर अपने समस्त मूल दस्तावेज प्रस्तुत कर सत्यापन की कार्यवाही पूर्ण करवायेंगे।
- संबंधित संस्था द्वारा अभ्यर्थियों की योग्यता का परीक्षण/जॉच करने के उपरांत आमंत्रण की कार्यवाही की जा सकेगी।

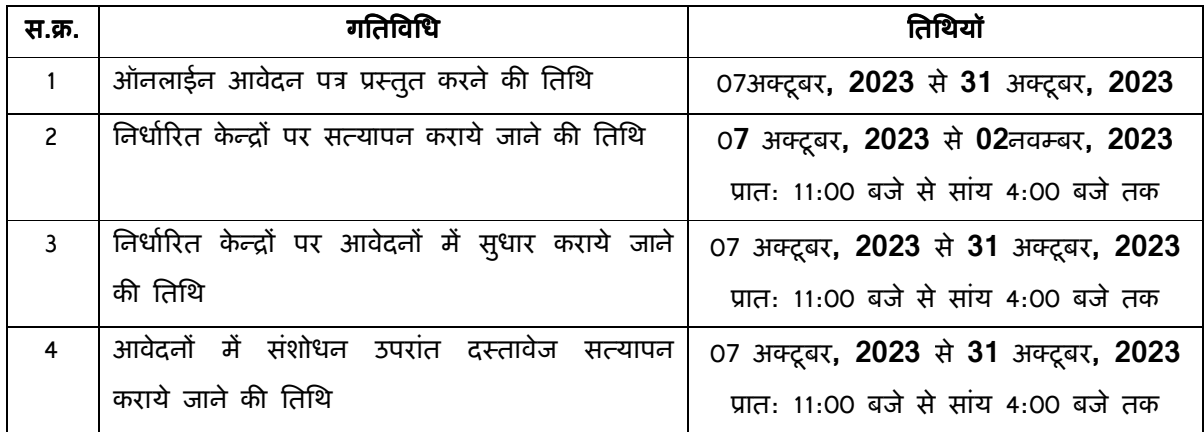

• मेरिट सूची तथा आवंटन की तिथि पृथक से पोर्टल पर घोषित की जावेगी।

# अतिथि व्याख्याता आमंत्रण के आवेदनों हेतु सत्यापन केन्द्रः -

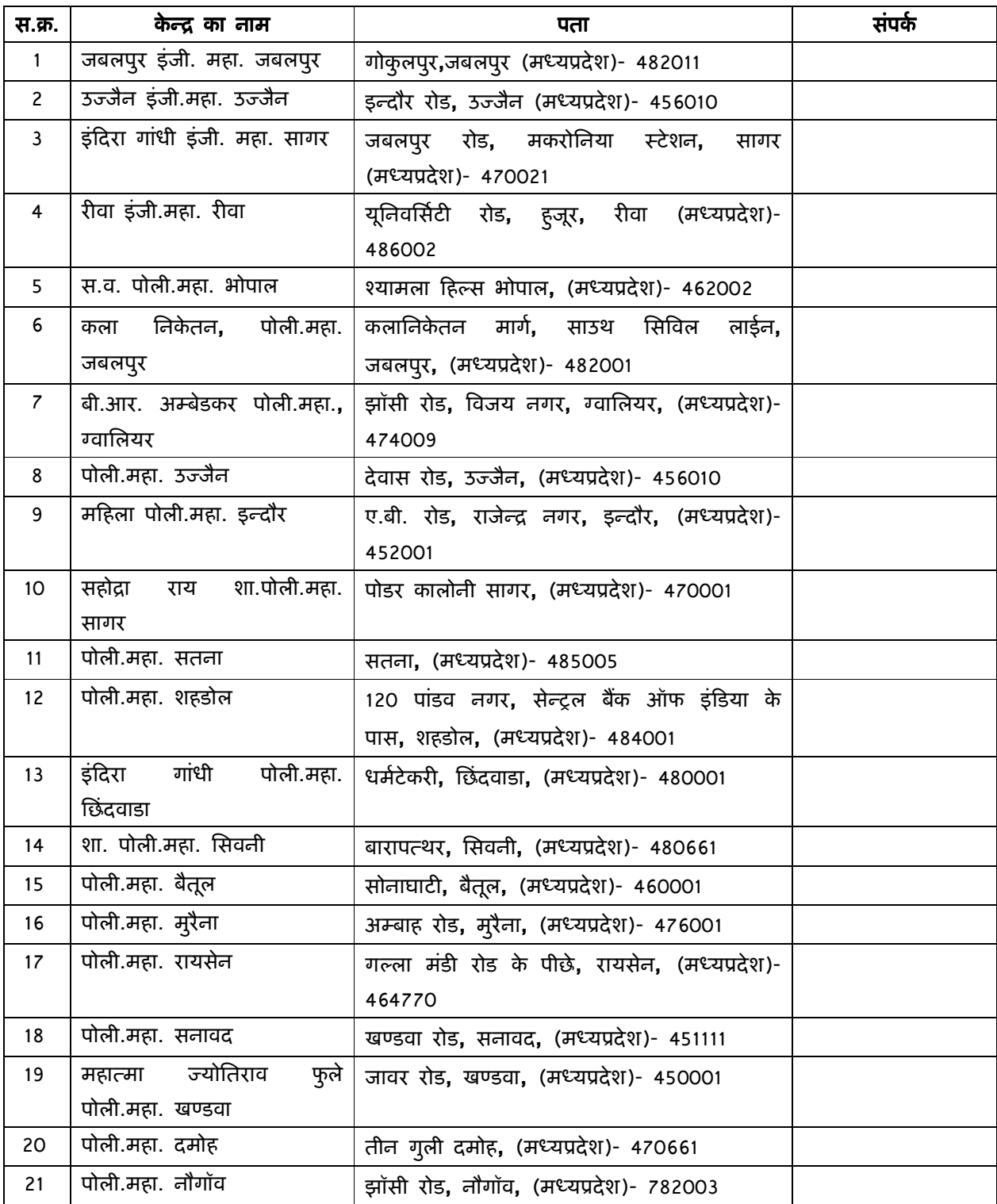

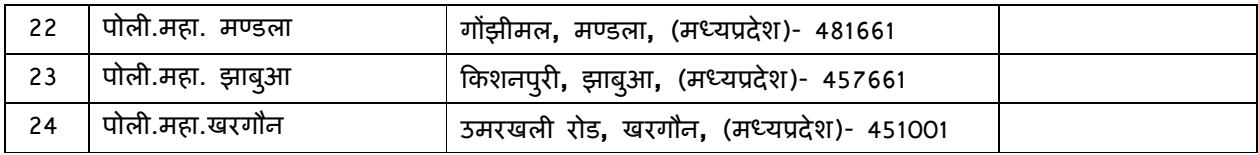

#### कार्यालय आयुक्त तकनीकी शिक्षा संचालनालय, मध्यप्रदेश

#### चतुथ तल**,** सतपुड़ा भवन**,** भोपाल-462004

**Ph. No. 0755-2576751, Fax 0755-2552219, website: www.mptechedu.org**

## इंजीनियरिंग/नॉन इंजीनियरिंग/साइंस/मानविकी पाठुयक्रमों में अतिथि व्याख्याताओं हेतु विज्ञापन

म.प्र. शासन के अधीनस्थ प्रदेश के स्वशासी इंजीनियरिंग महाविद्यालय, रीवा, उज्जैन, नौगांव, जबलपुर तथा सांगर एवं विभिन्न शासकीय/स्वशासी/महिला पोलीटेकनिक महाविद्यालयों में संचालित इंजीनियरिंग/नॉन इंजीनियरिंग/साइंस/मानविकी पाठ्यक्रमों में अतिथि व्याख्याताओं की नियुक्तियों हेतु आवेदन दिनांक 07 अक्टूबर, 2023से 31 अक्टूबर, 2023तक आमंत्रित किये जाते है।

अन्य आवश्यक जानकारी/सर्कुलर तकनीकी शिक्षा संचालनालय की वेवसाइट www.mptechedu.org पर उपलब्ध है।

### ड़ंजीनियरिंग/पोलीटेकनिक महाविद्यालयों द्वारा अतिथि व्याख्याताओं हेतु पोर्टल पर की जाने वाली कार्यवाही

#### लॉगिन की प्रक्रिया:-

- महाविद्यालयों के लिए Guest Faculty Portal एक्सेस करने का लिंक डिपार्टमेंट की वेबसाइट **www.mptechedu.org**पर उपलNध रहेगी।
- महा,व-ालय **www.mptechedu.org**पर उपलN ध **Institutions** मेनू पर P लक करने के पmात अं:कत हुये **sub-menu** म5 से **institutions Guest Faculty** लॉिगन का चयन कर **Guest Faculty Portal (https://recruitment.mptechedu.org/modules/login/collegesignin.aspx)** पर **Re-** $Diract$  किये जायेंगे।
- महाविद्यालय रिक्रूटमेंट पोर्टल पर लॉगिन करने के लिए DTE e-MISके **प्रिंसिपल**login **credentials** का उपयोग करना होगा।
- महाविद्यालय लॉगिन करने के लिए लिस्ट में अवेलेबल अपने महाविद्यालय का सिलेक्शन कर, प्रिंसिपल यूजरनाम एवं पासवर्ड का उपयोग कर लॉगिन कर सकेंगे।
- लॉगिन करने के पश्चात पोर्टल एक्सेसिबिलिटी के लिए पर्सन का नाम एवं मोबाइल नंबर प्रविष्टि करना होगा।

<u>महाविद्यालयों द्वारा रिक्रूटमेंट पोर्टल (https://recrruitment.mptechedu.org) पर रिक्त पदों की जानकारी</u> <u>भरने हेतुः-</u>

- प्रक्रिया में सर्वप्रथम महाविद्यालयों द्वारा उनके महाविद्यालय में डिपार्टमेंट में रिक्त पदों की जानकारी निर्धारित प्रपत्र में रिक्रूटमेंट पोर्टल पर उपलब्ध करना अनिवार्य होगा।
- रिक्त पदों की जानकारी महाविद्यालयों द्वारा उपलब्ध करने के लिए पृथक से समय-सारिणी जारी की जायेगी।
- जानकारी प्रदान करने के उपरांत**,** रिक्त पदों की जानकारी सबमिट करने के लिए कॉलेज डैशबोड पर स,वस अवेलेबल से शन के अंतगत उपलNध **Vacancy Master** के

आइकॉन पर क्लिक करें।

- Vacancy मास्टर में क्रमश: 3 विकल्प दिए गए हैं रिक्त पद को जोड़ने के लिए दिए गए विकल्प **Add** पर क्लिक करना होगा।
- प्रविष्ट की गई जानकारी भरने के पश्चात vacancy master पर दिखने लगेगी, महाविद्यालय सभी प्रविष्टियों को वेरीफाई कर सकते हैं।
- महा,व-ालय उनके Rारा भरF गयी जानकारF को **show** ऑSशन का उपयोग कर **review**  कर सकते हैं।
- महाविद्यालय द्वारा भरी गयी जानकारी में रिव्यू करने पर त्रुटि पाए जाने पर महाविद्यालय िनधा&रत समय सीमा के अंतगत **"Delete"**ऑSशन का योग कर जानकारF पुन: भर सकेंगे।
- प्रविष्टि की गयी जानकारी की रिपोर्ट प्रिंट करने के लिए कॉलेज डैशबोर्ड पर उपलब्ध **MIS**के अंतर्गत **Reports**आइकॉन पर क्लिक करना होगा।
- निर्धारित समय सीमा उपरांत महाविद्यालय उनके द्वारा गेस्ट फैकल्टी पोर्टल पर की गई प्रविष्टि में संसोधन नहीं कर पाएंगे।